# POS User Guide MagIC<sup>3</sup> X-Series

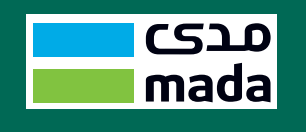

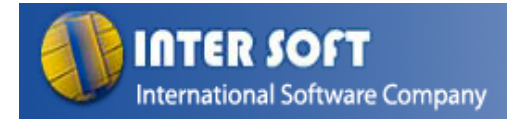

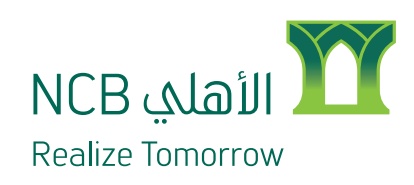

### Table of Contents

#### **I. Overview 2**

 $\mathbb{R}$ 

 $\mathcal{A}$ 

### **2. Transaction Menu** 3

- 2.1 PURCHASE 3
- 2.2 REVERSAL 3
- 2.3 AUTHORIZATION 5
- 2.4 ADVICE 9
- er and the second second second second second second second second second second second second second second second second second second second second second second second second second second second second second second s
- 2.6 CASH ADVANCE 13
- 2.7 RECONCILIATION 15
- 2.8 SNAPSHOT TOTAL 17
- 2.9 RUNNING TOTALS 19
- 2.10 CHANGING PASSWORD 2.10 19
- 2.11 DUPLICATE COPY 19
- 2.12 RESET PASSWORD 2.12 19

#### **3. PASSOWRDS** 19

**3.1** Troubleshooting Guide 19 November 2014 19

# I. Overview

 $\mathbb{R}$ 

 $\mathbb{R}$ 

MagIC3 X-series is the future-proof solution for payment transactions. MagIC3 X-series offers very high-speed transactions as well as unrivalled flexibility of connection and communication without compromising security. The central processing unit is based on a microprocessor ARM 9 (Full 32 bit functions and keys storage.

- 
- 
- 
- 
- architecture),clocked at 200 MHz and a secure 32 bit microprocessor performing algorithms

Compact design, icons, relevant shortcuts and animated pictures will make the use of menus simple and fast, like on a mobile phone.

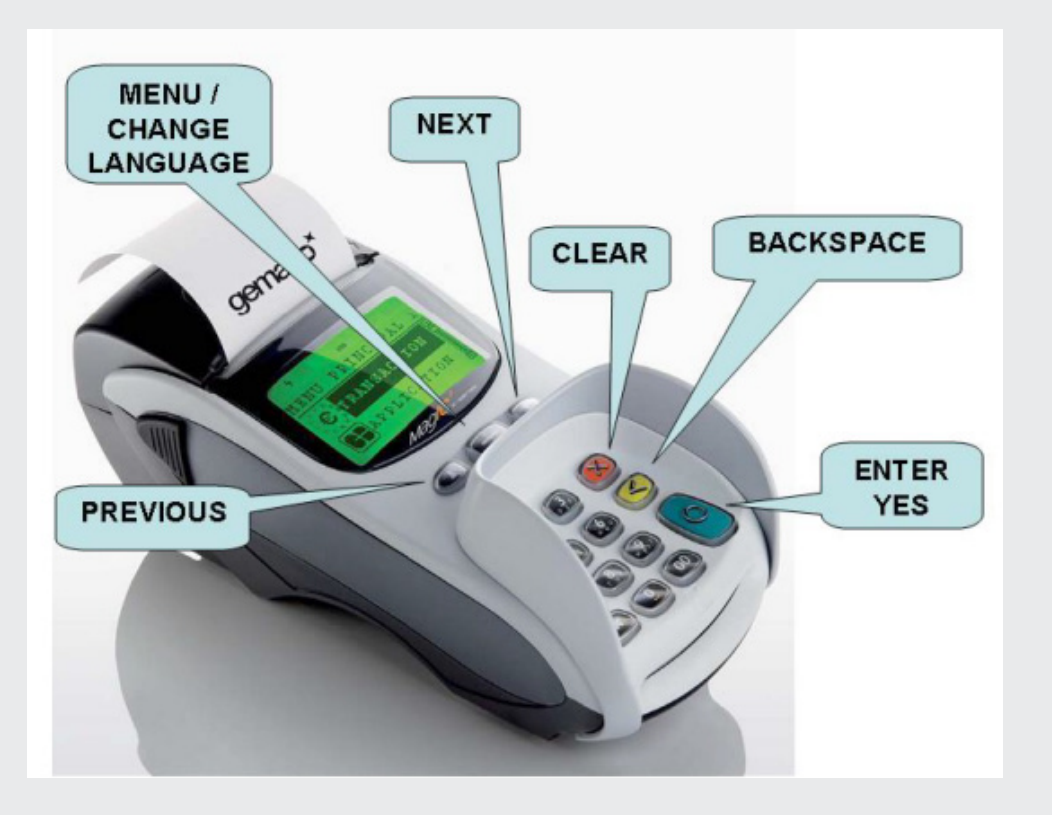

### II. Transaction Menu

#### **II.1 PURCHASE**

A data capture transaction that debits a card holder's account in exchange for goods or services.

A purchase transaction where the amount of the transaction represents both the value of the goods (or services) and of a cash amount requested by the Card holder. The amount of the cash portion is identified in the transaction data as a separate item.

#### **Way – 1:**

Swipe Card / Insert Card directly into Terminal to do the transaction

OR

**Way – 2:**

Select Main Menu from the Terminal and choose "PURCHASE"

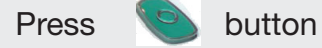

Swipe / Insert customer card

Or Key in Card number manually.

If the card number entered manually it will prompt to enter the expiry date of the customer card

Eg: Expires End of 12/10 Year: 10(2010) Month: 12(December)

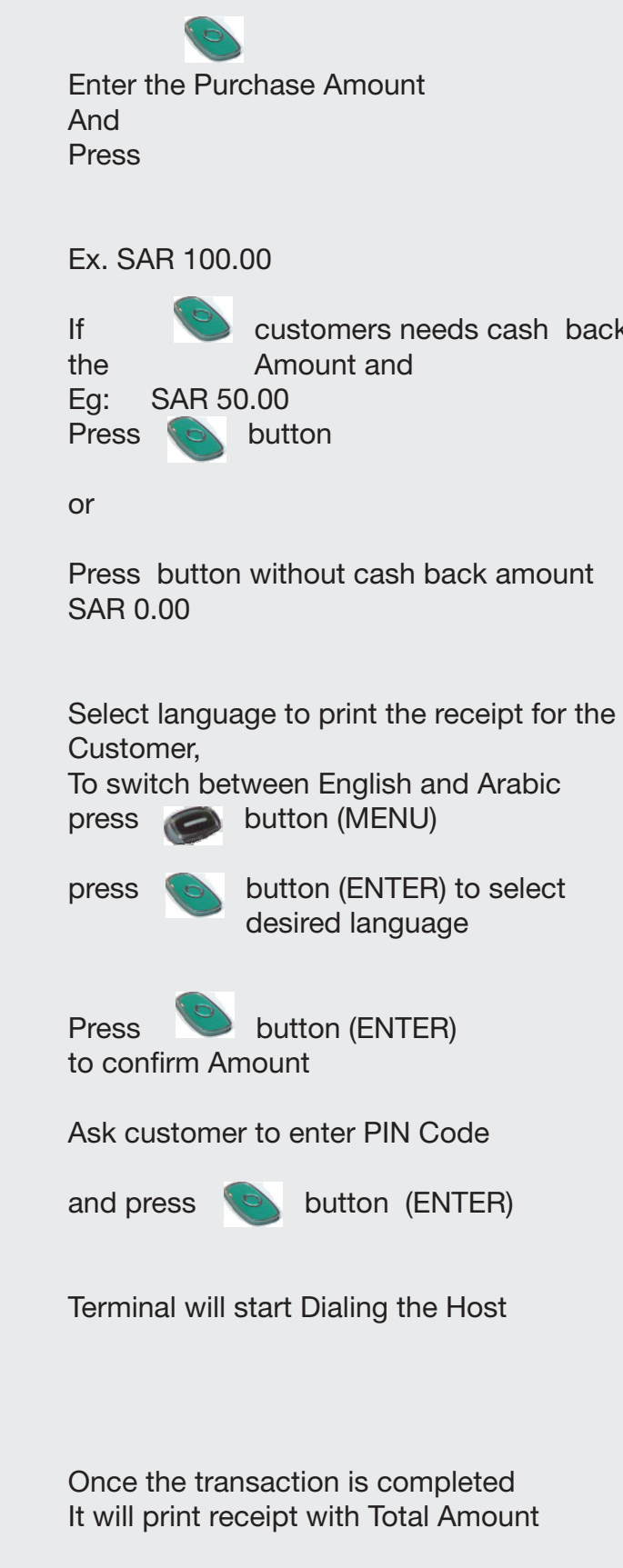

Merchant copy of this receipt

PLEASE WAIT

APPROVED AUTH CODE

DUPLAICATE COPY

SWIPE / INSERT

**PURCHASE REVERSAL** 

> AMOUNT OK? SAR 0.00

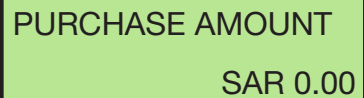

YES / NO

### PURCHASE AMOUNT SAR 0.00

back amount enter

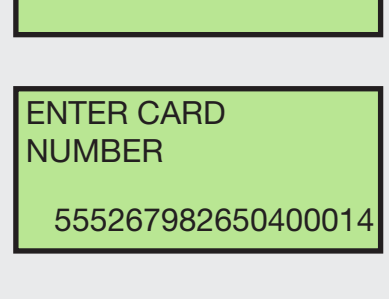

EXP. DATE MM/YY

SELECT CUSTOMER **LANGUAGE** ARABIC CPY ENGLISH COPY

MENU

**READY** 

AUTHORIZATION

TOTAL AMOUNT

ENTER PIN \*\*\*\*

0.00

#### **II.2 REVERSAL**

Reversal can only be done for the last purchase of transaction within 60 seconds. A Reversal advice shall be used to nullify the effects of a previous financial or authorization transaction. SPAN expects to receive a Reversal advice from the POS terminal when a transaction does not complete successfully.

#### **II.3 AUTHORIZATION**

Authorization transactions are used within the network to request authorization and approval for funds without applying the transaction to the cardholder's account and to request authorization from the Card Issuer Bank where the final outcome is not known at the time authorization is granted

Select MAIN MENU and choose REVERSAL and Press button (ENTER) Enter merchant Password Press **Button** for YES Or Button for NO Terminal will start Dialing the Host Select language to print the receipt for the Customer, to switch between English and Arabic **press** button (MENU) press button (ENTER) to select desired language **PURCHASE REVERSAL AUTHORIZATION** ENTER PASSWORD \*\*\*\* REVERSE LAST TRANSACTION ? PLEASE WAIT APPROVED ARABIC CPY ENGLISH COPY

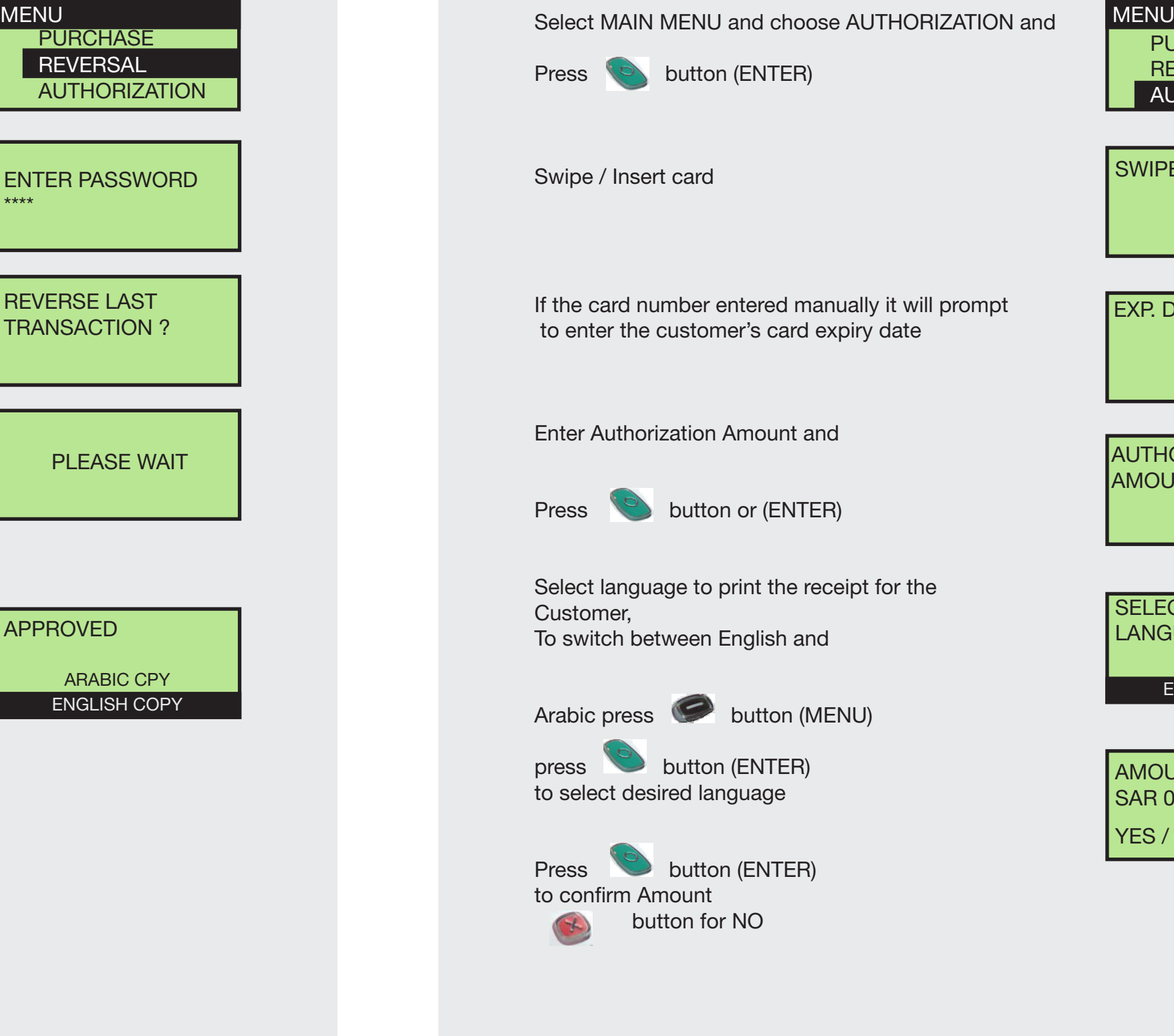

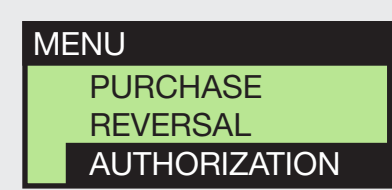

SWIPE / INSERT

EXP. DATE MM/YY

AUTHORIZATION AMOUNT

0.00

SELECT CUSTOMER **LANGUAGE** ARABIC CPY ENGLISH COPY

AMOUNT OK? SAR 0.00

YES / NO

Follow-up to an approved pre-authorization purchase transaction. It is initiated after the cardholder received the purchased goods or services. The amount entered in this

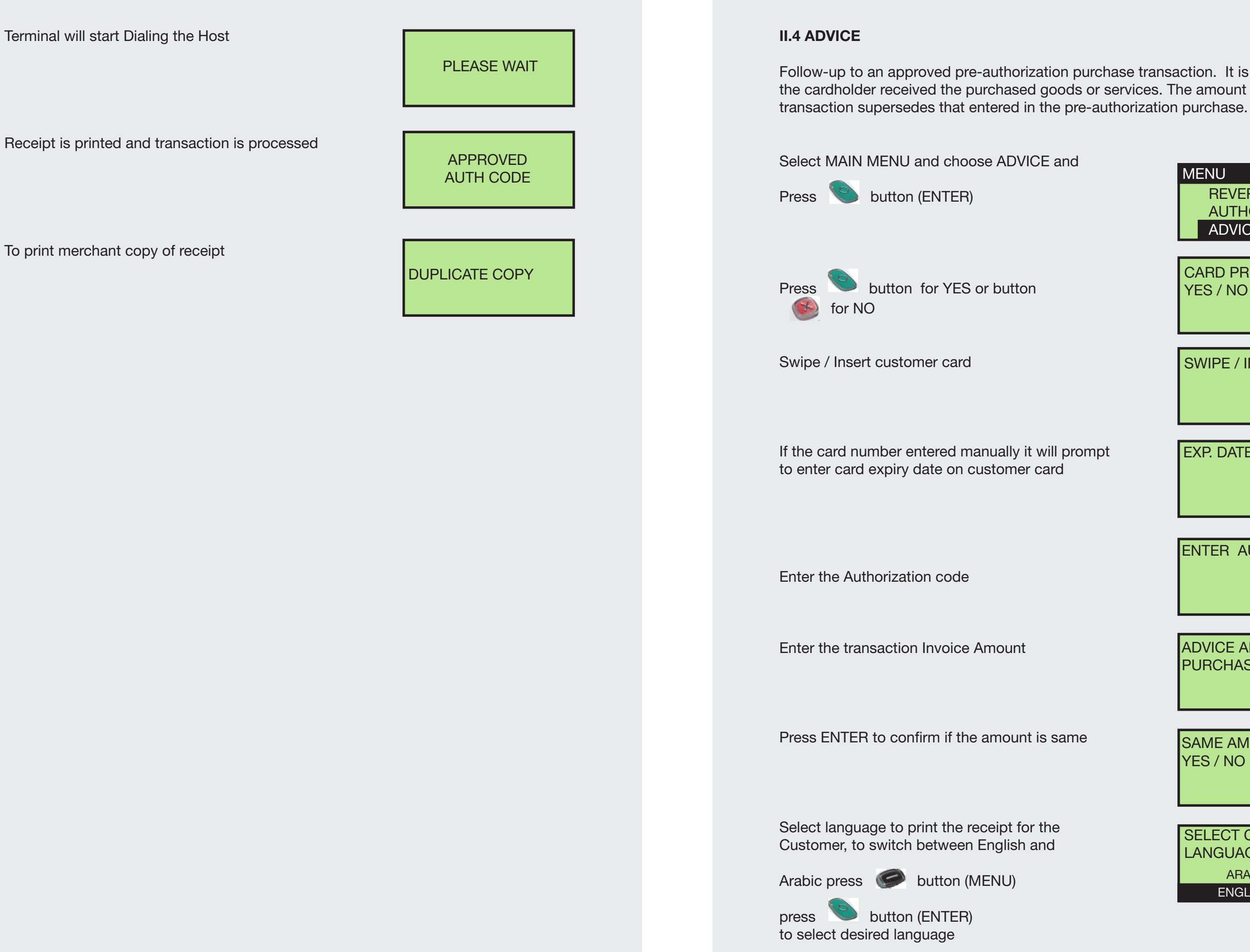

CARD PRESENT YES / NO ?

MENU

**REVERSAL** 

**ADVICE** 

AUTHORIZATION

SWIPE / INSERT

EXP. DATE MM/YY

ENTER AUTH CODE

ADVICE AMOUNT PURCHASE SAR 0.00

SAME AMOUNT YES / NO

SELECT CUSTOMER LANGUAGE ARABIC CPY ENGLISH COPY

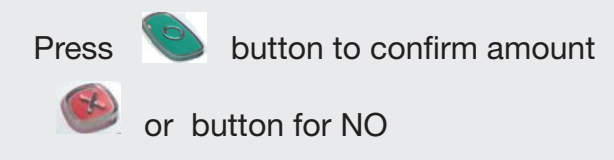

Transaction is processed and receipt is printed

#### **II.5 REFUND**

A data capture transaction that is initiated by the Retailer to credit the cardholder for a refund of goods or services, and to debit the retailer's account accordingly. It requires the cardholder to enter the PIN and also requires the retailer's supervisor password and the retailer's signature. Customer should have copy (Receipt) of Purchase transaction.

press button (ENTER) to select desired language

Press button to confirm amount

or button for NO

RRN:The number of customer's purchase receipt

Select MAIN MENU and choose REFUND and

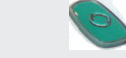

Press button (ENTER)

Swipe / Insert card customer card

Enter Merchant password

the original RRN number and RRN number will be printed in customer purchase receipt

Enter refund amount and

press button

(ENTER)

Select language to print the output for the Customer, to switch between English and

Arabic press button (MENU)

AMOUNT OK ? SAR 0.00 YES / NO

> APPROVED AUTH CODE

MENU **AUTHORIZATION** ADVICE REFUND

SWIPE / INSERT

ENTER PASSWORD

\*\*\*\*

ORIG TRANS

ENTER RRN

SELECT CUSTOMER **LANGUAGE** ARABIC CPY ENGLISH COPY

REFUND AMOUNT

SAR 0.00

AMOUNT OK ? SAR 0.00 YES / NO

Total Amount and ask the Customer to enter the PIN number Terminal starts dialing the Host Transaction is processed and Receipt is printed Merchant copy of this receipt **II.6 CASH ADVANCE** A manual bank's branch. cash disbursement, typically obtained at a Select MAIN MENU and choose CASH ADVANCE and Press button (ENTER) Swipe / Insert card Enter the Cash Amount Select language to print receipt for the Customer, to switch between English and Arabic press **button** (MENU) press button (ENTER) to select desire language Press button for YES button for NO Terminal starts dialing the host Transaction is processed and receipt is printed Merchant copy TOTAL AMOUNT 0.00 ENTER PIN \*\*\*\* PLEASE WAIT APPROVED AUTH CODE DUPLAICATE COPY

**MENU** ADVICE REFUND CASH ADVANCE

SWIPE / INSERT

CASH AMOUNT

SAR 0.00

SELECT CUSTOMER **LANGUAGE** ARABIC CPY ENGLISH COPY

AMOUNT OK ?

SAR 0.00

YES / NO

PLEASE WAIT

APPROVED AUTH CODE

DUPLAICATE COPY

#### **II.7 RECONCILIATION**

The POS Terminal Reconciliation process calculates the counts and amounts of the transactions processed by the terminal. The terminal then sends the figures to the SPAN to check if they match SPAN's view on what is processed during the business day.

A manual cash disbursement, typically obtained at a bank's branch.

Select MAIN MENU and choose MERCHANT and

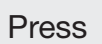

Press button (ENTER)

In Merchant Menu choose Reconciliation

Terminal starts dialing the Host

Transaction is processed you will get the this display and receipt will be printed

MENU REFUND CASH ADVANCE **MERCHANT** 

#### **II.8 SNAPSHOT TOTAL**

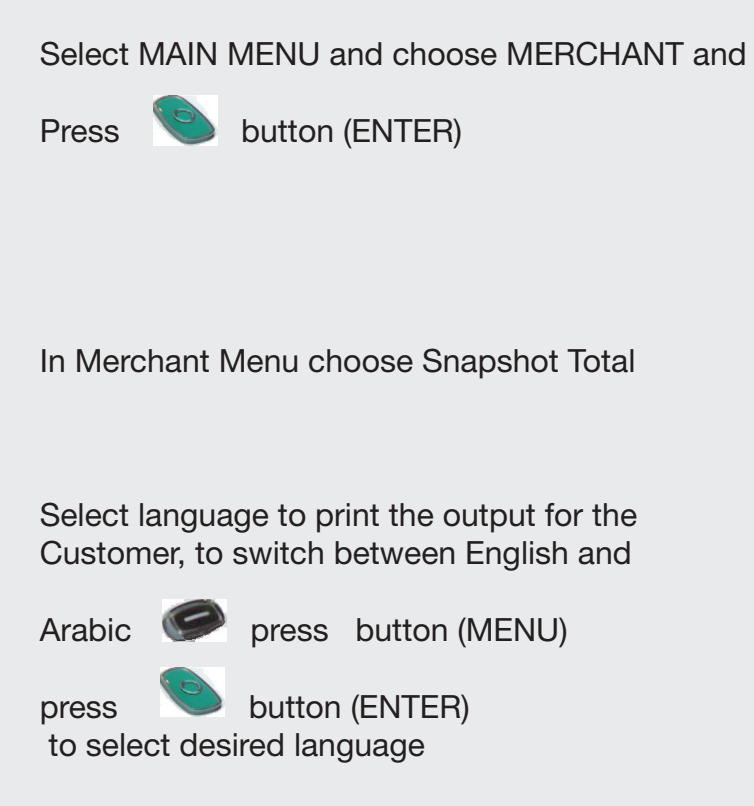

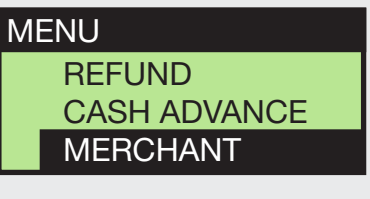

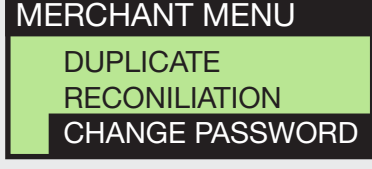

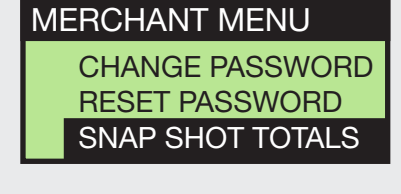

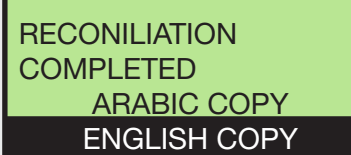

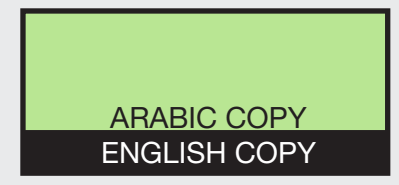

PLEASE WAIT

MERCHANT MENU **The Contract of Contract Contract Menu** and choose and choose **MERCHANT MENU** Change Password

#### **II.10 CHANGING PASSWORD**

REFUND CASH ADVANCE **MERCHANT** 

Allows the merchant to set new password

### **II.9 RUNNING TOTALS** Select MAIN MENU and choose MERCHANT and Press button (ENTER) In Merchant Menu choose Running Totals Select language to print the output for the Customer, to switch between English and Arabic **P** press button (MENU) press button (ENTER) to select desired language REST PASSWORD SNAP SHOT TOTALS RUNNING TOTALS

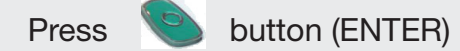

Select MAIN MENU and choose MERCHANT and MENU MENU

Enter the Old Password

Enter the New Password

Re enter the New Password again for confirmation

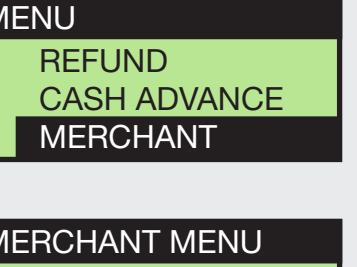

REST PASSWORD SNAP SHOT TOTALS RUNNING TOTALS

ARABIC COPY ENGLISH COPY

OLD PASSWORD

\*\*\*\*

NEW PASSWORD

\*\*\*\*

CONFIRM PASSWORD

\*\*\*\*

#### **II.11 DUPLICATE COPY**

Select MAIN MENU and choose MERCHANT and

Press **button (ENTER)** 

In Merchant Menu choose Duplicate Copy

A duplicate of the previous transaction receipt is printed

#### **II.12 RESET PASSWORD**

Go to Merchant Menu Select Reset Password

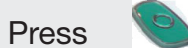

 $\mathbb{R}$ 

 $\blacksquare$ 

Password is reset

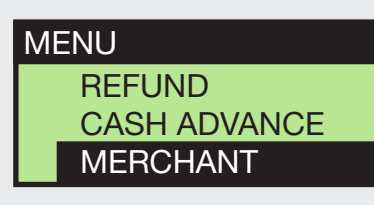

MERCHANT MENU DUPLICATE

> RECONCILIATION CHANGE PASSWORD

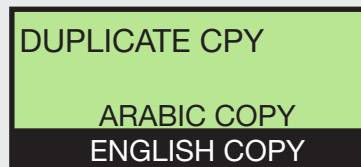

#### PASSWORD RESET

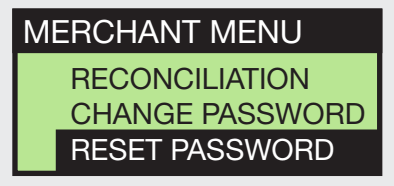

All Transaction related Passwords are set to :**1234**

E.g. Refund Reversal etc **III.1 Troubleshooting Guide:**

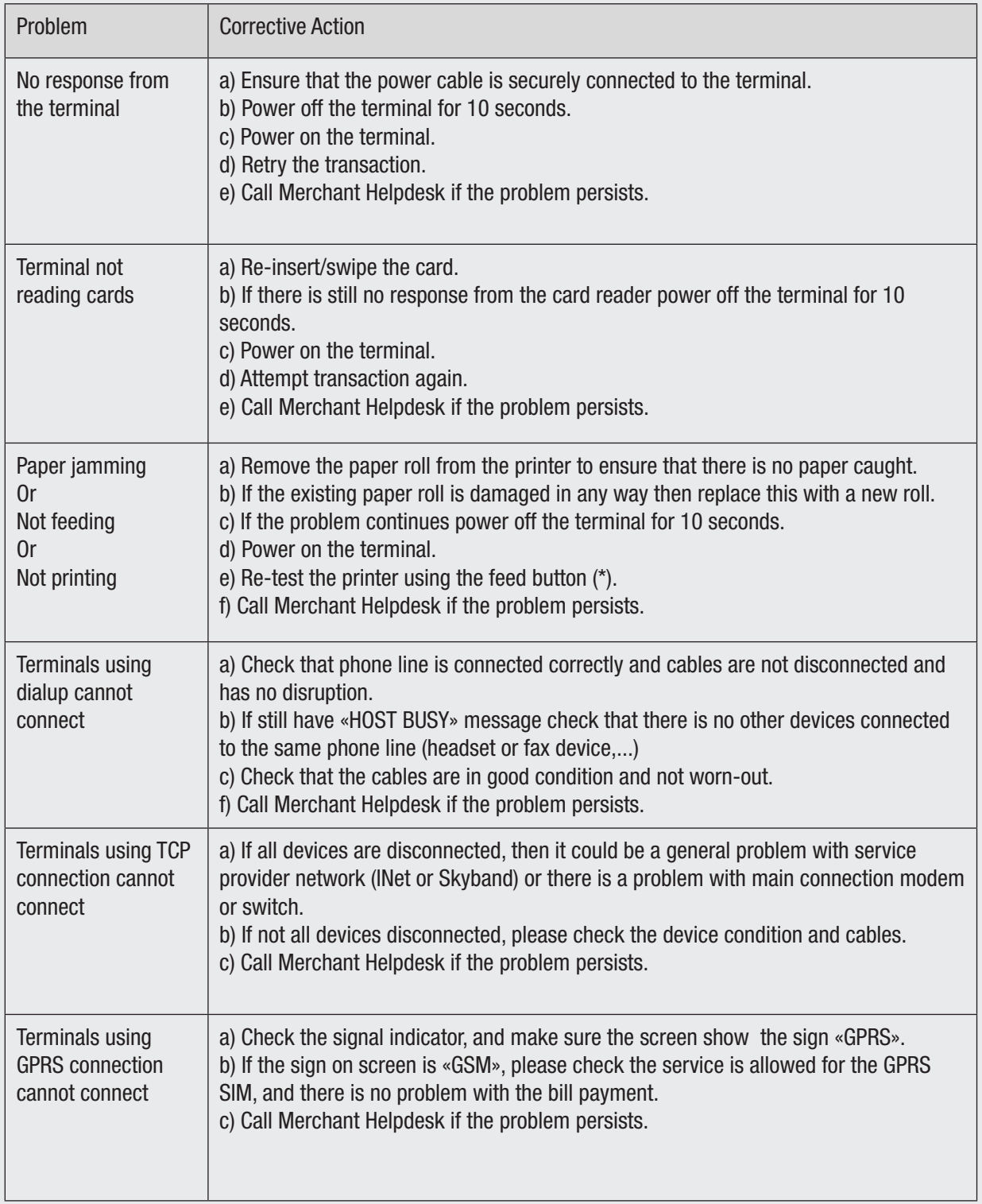

 $\mathbb{R}^2$ 

 $\mathbb{R}^n$ 

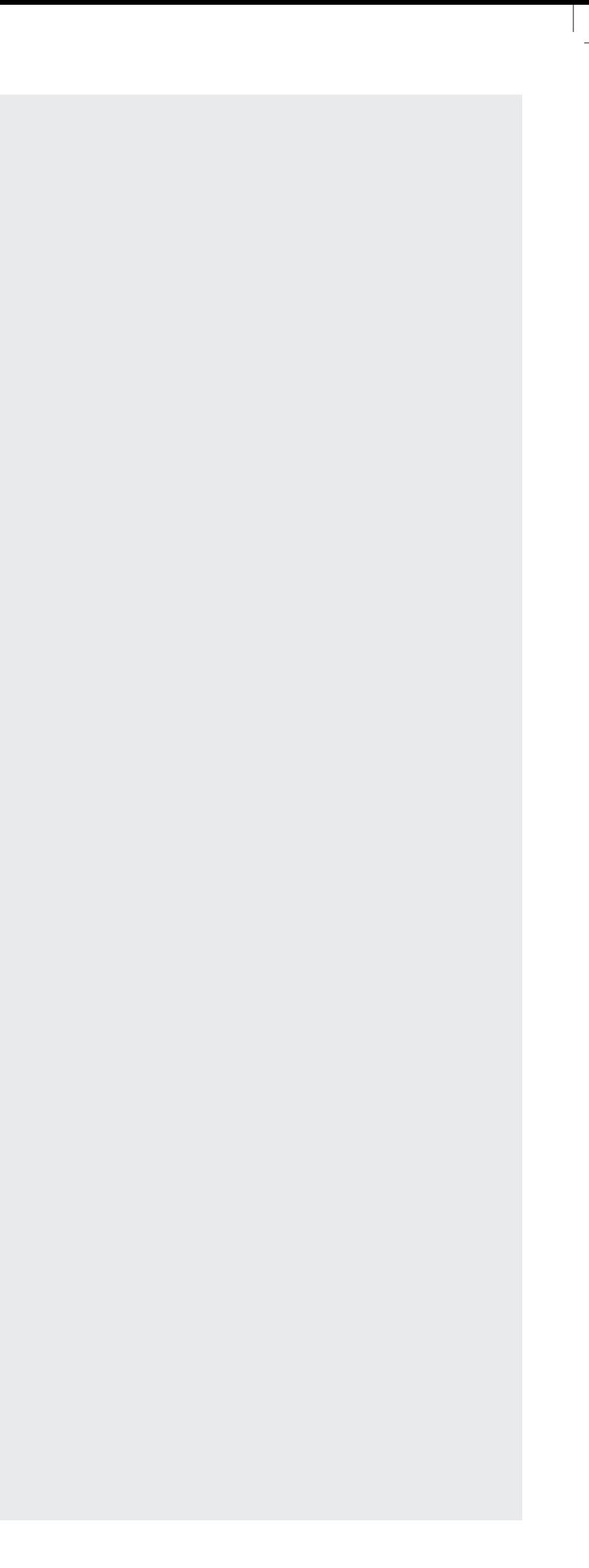

# 3. PASSOWRDS

# POS User Guide MagIC<sup>3</sup> X-Series

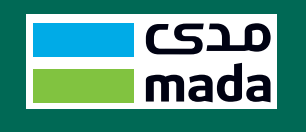

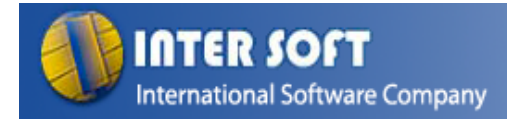

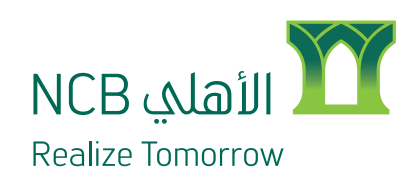